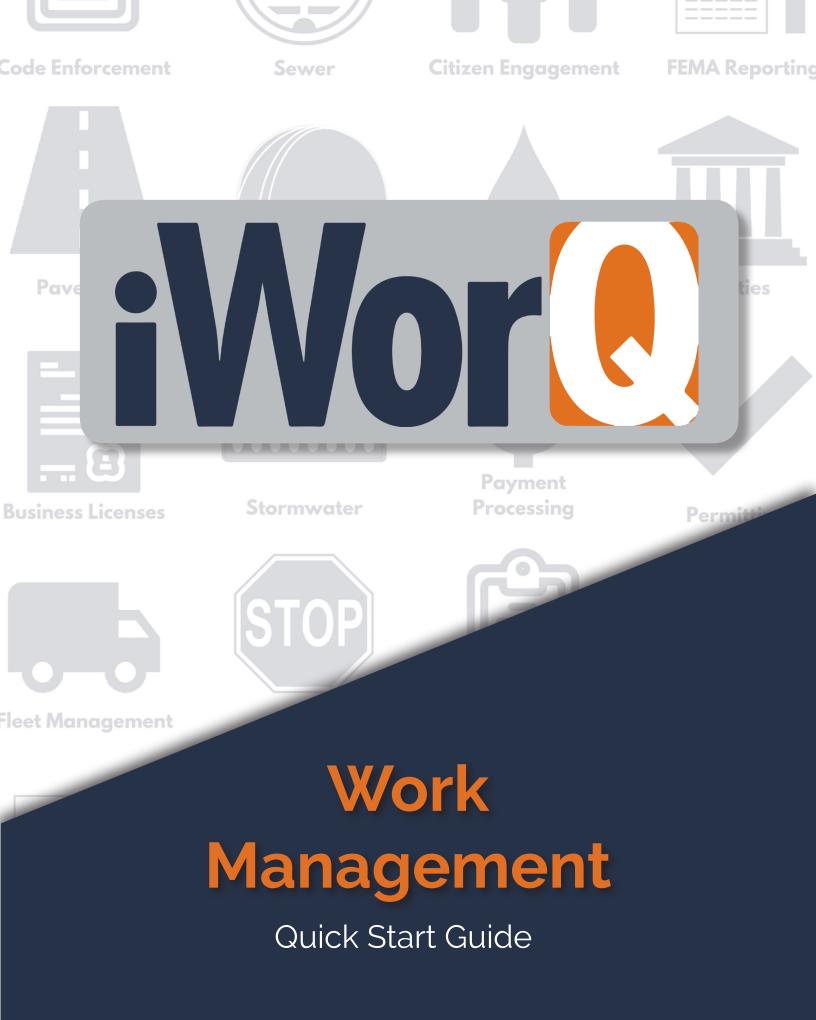

# Welcome to Permit Management

iWorQ is designed so you can customize the software to meet your Work Management needs. This guide was created to help you start performing common tasks in the Work Management system through step-by-step explanations and screen shots.

For additional help or questions, please call technical support at 888.655.1259.

Technical support and training are always free!

### **Table of Contents**

| Creating/Managing Work OrdersAdding a new work order  The work order interface  Advanced and saved searches | 2  |
|----------------------------------------------------------------------------------------------------|----|
| Data Fields<br>Adding, editing, deleting, and reordering fields                                             | 6  |
| Employee InformationAdding an employee and employee category Checking the employee log                      | 8  |
| Equipment Information                                                                                       | 9  |
| Material Information                                                                                        | 10 |
| Inventory Information                                                                                       | 11 |
| Schedules<br>Managing and editing work order templates<br>Creating schedules and work orders from templates | 13 |
| ReportsBuilding, designing, exporting reports                                                               | 15 |
| Using the Map                                                                                               | 16 |
| Dashboard Preferences                                                                                       | 19 |
| Dashboard Overview                                                                                          | 20 |

# **Creating/Managing Work Orders**

## Adding a New Work Order

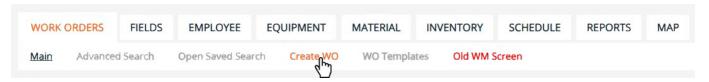

1 - In the dashboard click on 'Create WO"

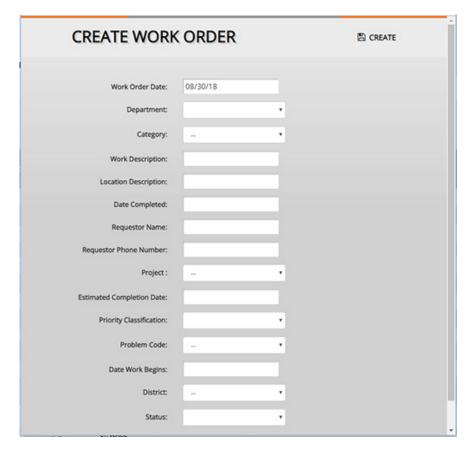

- $2\,$  Fill out the work order information. This can be changed later if necessary.
- 3 Click the create button at the top-right of the screen.

Once the case is created you can email, add notes, upload files, etc. To add additional fields or items to the drop down menus, see page 5.

# **Modifying an Existing Work Order**

### Opening an Existing Work Order

| ame | Applicant Address  | City, State, Zip | Issued Date | Phone Number | Edit/View |
|-----|--------------------|------------------|-------------|--------------|-----------|
|     | 7777 Ball Park Way | Boston           | 06/19/2018  | 2223334444   | 1         |
|     | 200 Main Street    | Logan            | 07/17/2018  | 2223334444   |           |
|     |                    |                  |             |              |           |

 $oldsymbol{1}$  - Click anywhere in the row of the work order you want to view, or click on the pencil icon of whichever work order you want to modify.

If the work order you are looking for is not displayed, see the section on searching for work orders and data on page 13.

#### Modifying Work Order Data

2 - The work order information window will display the work order and all the information attached to it. You can update any of the fields as well as attach equipment, inventory, files and more. When you are finished click the save button in the top-right of the window.

See the screen shot on page 4 for an explanation of all the buttons on the work order interface.

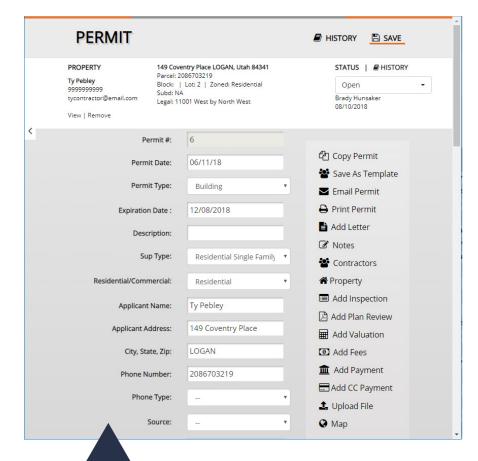

## The Work Order Interface

Takes the entered It must be clicked or Creates a copy of the work information and no changes will be order, assigns it a new saves it for use as a Opens the quick find number, and immediately made. menu for the work template. It can be displays the new work order. accessed from the order. dashboard. Emails the work **WORK ORDER** HISTORY SAVE order to employees or contractors. Prints any recorded Copy Work Order Work Order #: 7100 data. Save As Template Work Order Date: Opens a window to Email Work Order add a letter. **Estimated Completion Date:** Print Work Order Adds detailed notes. Work Description: Create Form Opens a window to Department: add a purchase order. Purchase Order Category: **Employees** Searches Project: Equipment employees to add. A Material Date Work Begins: Choose what nventory \$\\ equipment to add to **Location Description:** the work order. Assign Asset( Date Completed: Choose what Upload File materials to add. Мар Requestor Name: Choose what Requestor Phone Number: inventory to add. Opens a window to Priority Classification: assign an asset. Problem Code: Opens a window District: to upload files or pictures. Opens up the map.

Saves your changes.

Your pop-up blocker must allow pop-ups from iWorQ or many of these buttons won't work.

# **Using the Advanced Search**

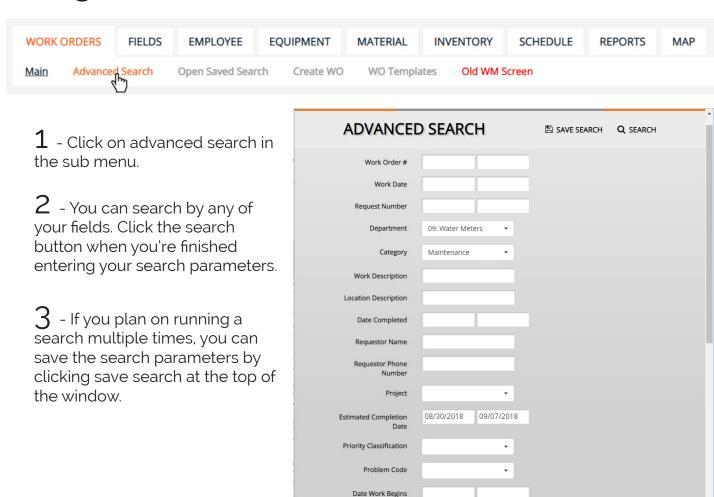

Saved searches will allow you to run reports on certain work orders. For example, if you want to run a report on only the 'street maintenance', you can create a saved search and use it when creating a report. For more information on reports see page 15.

# **Customizing Data Fields**

### Adding Fields

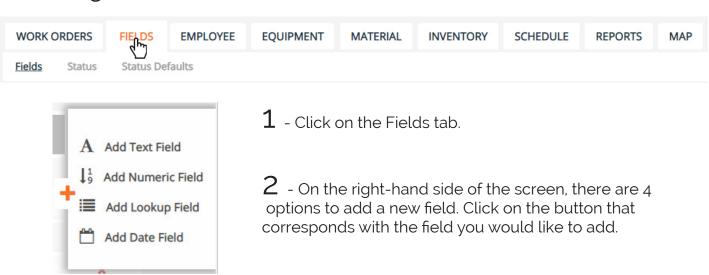

#### **Numeric Field**

Accepts numbers & decimals

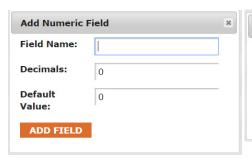

#### Text Field

Accepts text, symbols & numbers

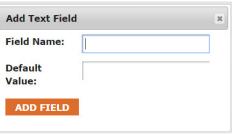

#### **Date Field**

Accepts numbers formatted as dates

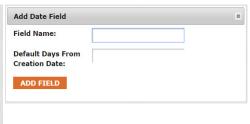

#### **Lookup Field**

Creates a drop down box

#### Adding Values to a Lookup Field

The drop down will appear blank until values have been added.

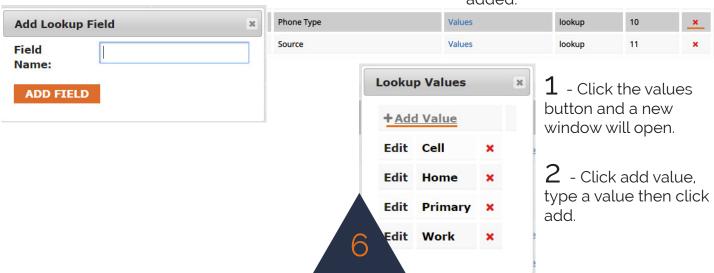

### **Deleting Fields**

 ${f 1}\,$  - Click on the red X on the right-hand side of the page. Then click Yes to confirm.

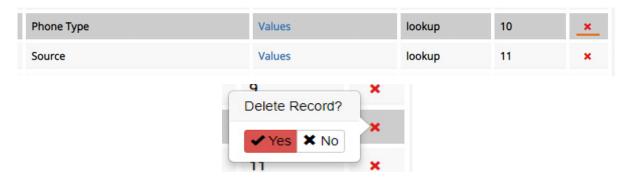

# Reordering Fields

 $oldsymbol{1}$  - To reorder the field position, click and drag the field that you would like to move. Let go of the field when it is in the spot you would like it in.

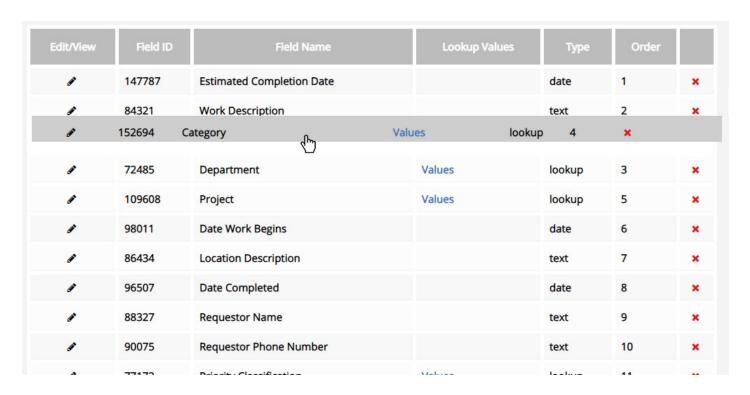

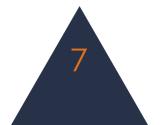

# **Employees**

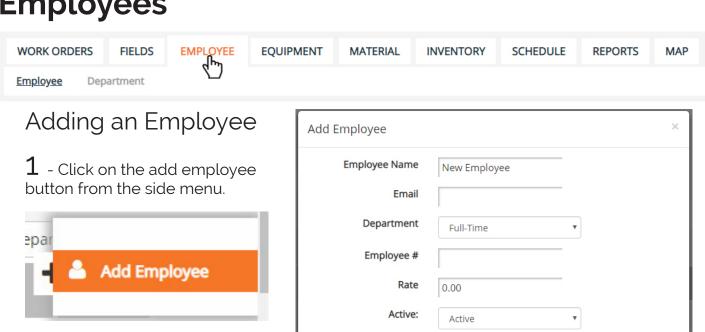

2 - Fill in the employee information and click add employee.

> An employee must have an email entered to appear in a check list when you use the email work order option.

ADD EMPLOYEE

#### Adding a Department

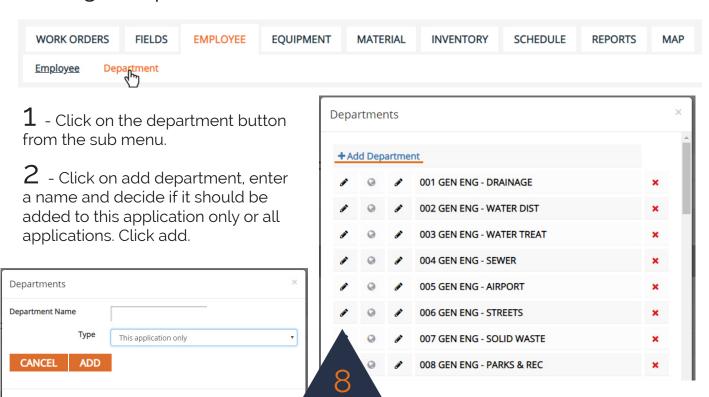

# **Equipment**

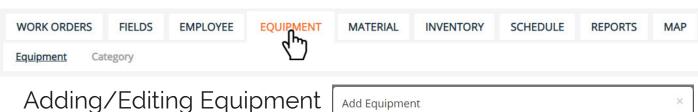

1 - Click on the add equipment button from the side menu.

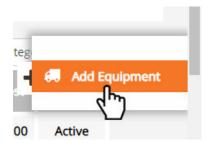

- 2 Fill in the equipment information and click add equipment.
- 3 To edit a piece of equipment, click on it from the dashboard, enter the updated information and click save.

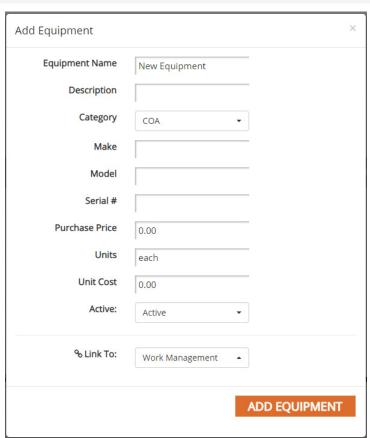

# Adding an Equipment Category

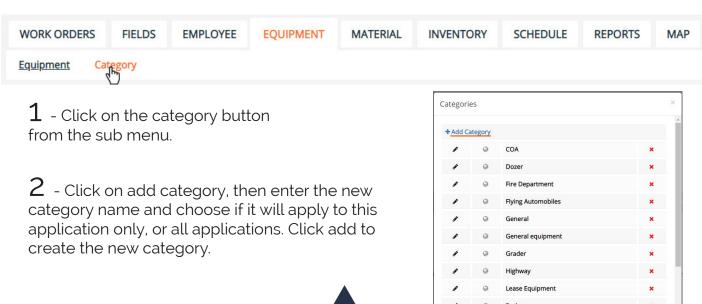

### **Material**

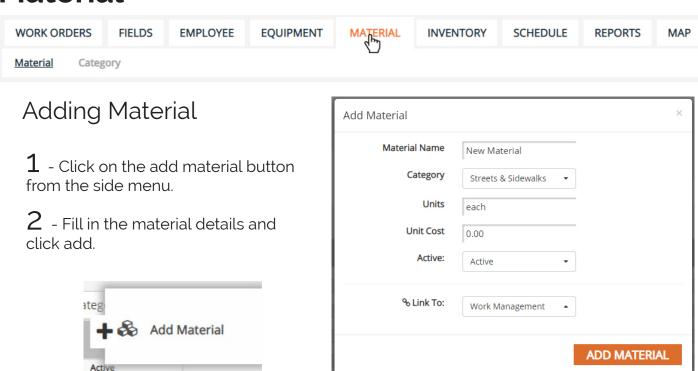

# Adding Material Category

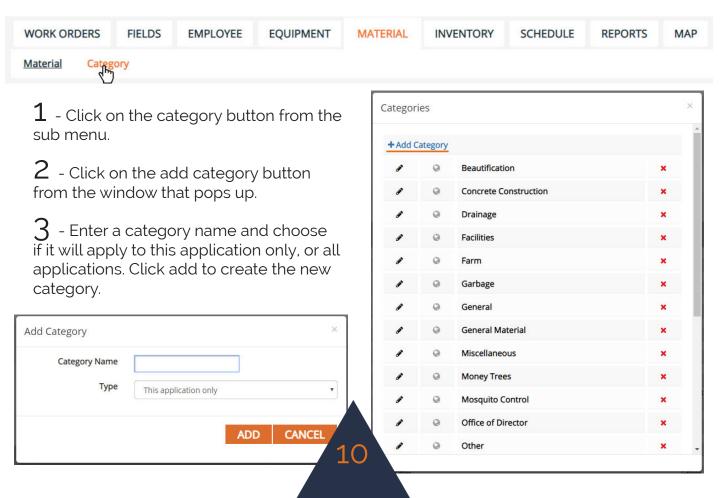

# Inventory

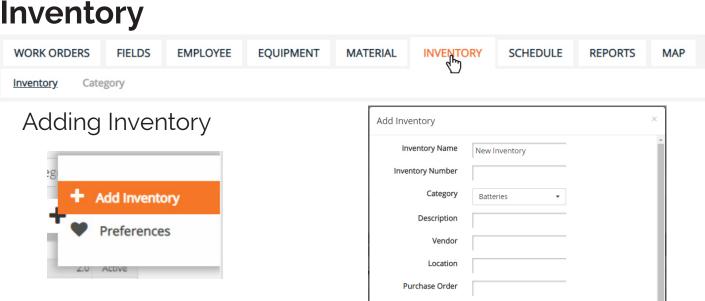

Purchase Date

Quantity

Cost/Unit

Active:

Notification Quantity

Units

10/16/2018

Active

**ADD INVENTORY** 

- $oldsymbol{1}$  Click on the add inventory button from the side menu.
- $2\,$  Fill in the inventory details and click add inventory.

## Adding Inventory Category

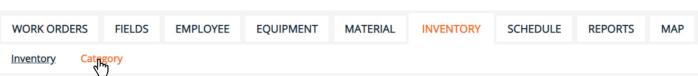

- $oldsymbol{1}$  Click on category in the sub menu.
- 2 Click on add category from the window that pops up.
- $\Im$  Enter a category name and choose if it will apply to this application only, or all applications. Click add to create the new category.

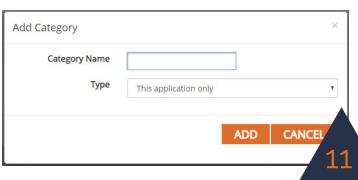

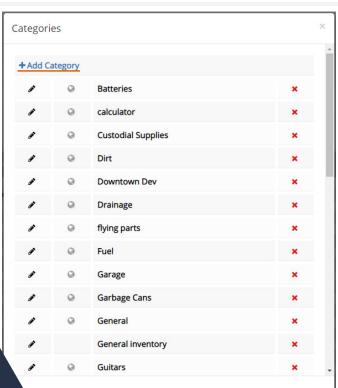

### View History/Add Purchase

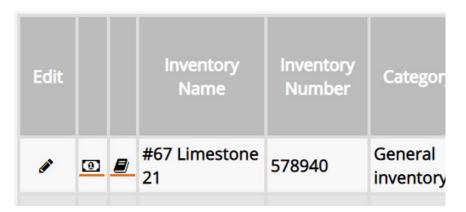

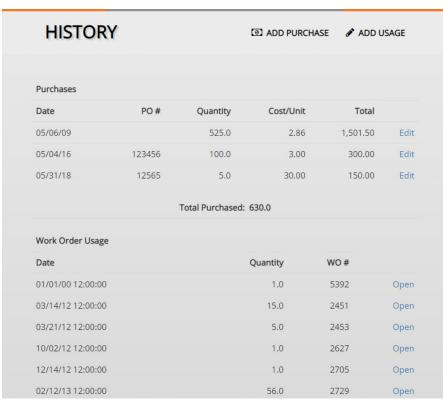

- 1 Click on the book icon next to the corresponding inventory item.
- 2 From the window that pops up, you can view previous purchases and work orders where the inventory item has been used.
- 3 Use the buttons at the top of the window to add purchases of the inventory or document inventory usage.

Purchases can also be added from the dashboard by clicking on the dollar bill icon next to an inventory item.

### **Schedule**

WORK ORDERS FIELDS EMPLOYEE EQUIPMENT MATERIAL INVENTORY SCHEDULE REPORTS MAP

Template Schedule

### Managing Work Order Templates

- 1 On the left side of the screen you will see any existing templates.
- 2 There are options to edit the template or create/edit a schedule for the template.

A work order template will allow you to input the information for a work order you use frequently. For example, if you are making a Lawn Mowing work order once a week, you can create a template of that work order and have the information saved for future use. Similarly, you can create a schedule of each of these templates to automatically remind you when a work order needs to be made.

| Existing Templates        |                  |                    |  |  |
|---------------------------|------------------|--------------------|--|--|
| Template Name             | Edit<br>Template | Schedule           |  |  |
| Demo Test 921             | Edit<br>Template | Create<br>Schedule |  |  |
| Ditch Maintenance         | Edit<br>Template | Schedule           |  |  |
| Facilities                | Edit<br>Template | Schedule           |  |  |
| Fire Hydrant Replacements | Edit<br>Template | Schedule           |  |  |
|                           | E-Jia            |                    |  |  |

### Editing a Work Order Template

- 1 Click on Edit Template. A new window will open.
- 2 In this window you have the option to edit any of the existing information or add an Employee, Equipment, Material or Inventory to the template. Press the save button when you're finished editing.

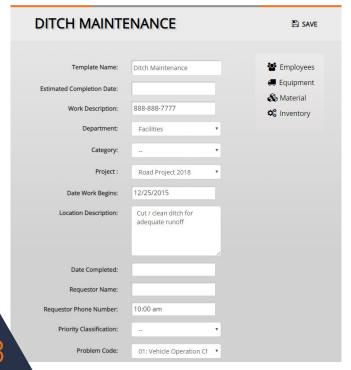

### Creating and Editing a Schedule

- 1 Click on Create Schedule. A new window will open.
- 2 Enter how often you want scheduled maintenance for that specific work order and the date it was last performed. Then press add.
- 3 To edit or delete the schedule information, click Edit Schedule (Edit Schedule appears once a schedule has been created).
- 4 Press the Delete button or make any necessary changes and press save.

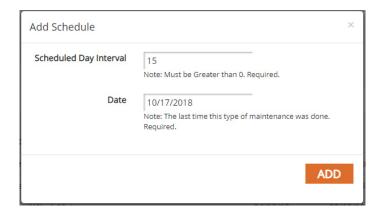

A work order you would like done once a week, should have a scheduled day interval of 7. If the maintenance has not been previously performed, choose the date you would like your interval to start from.

### Creating and Editing a Schedule

| Upcoming Work Orders                | Due Before 11/07/2018 |           |           |
|-------------------------------------|-----------------------|-----------|-----------|
| Template Name                       | Last Date             | Next Date |           |
| General Ins./Main. For Asset - Mike | 08/15/18              | 08/15/18  | Create WO |
| Road Work Maintenance               | 04/16/18              | 09/13/18  | Create WO |
| Multiple Problem Code Work Order    | 08/30/18              | 09/13/18  | Create WO |
| Gutter Cleaning                     | 09/07/18              | 09/17/18  | Create WO |
| c: 15 1 /                           | 00/07/40              | 00/04/40  | C 1 11/0  |

- $oldsymbol{1}$  To the right of the Template list is the scheduled work orders. Here you can see upcoming and past due work orders and create a work order form the scheduled template. In the right top corner, you can enter a date to view the work orders due before that date.
- $2\,$  Click Create WO to create a work order for scheduled maintenance. This will open up the work order interface.

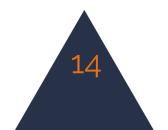

# **Creating Reports**

### Building a Report

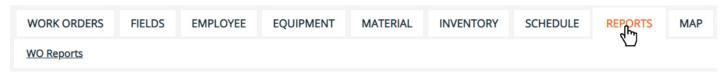

 ${f 1}$  - Click on the reports tab in the menu.

| Work Order Reports          |                                                                              |       |  |  |  |
|-----------------------------|------------------------------------------------------------------------------|-------|--|--|--|
| Report Name                 | Report Description                                                           |       |  |  |  |
| Work Order Report           | Reports work orders based on a date range in grid format.                    | Build |  |  |  |
| Work Order Detail<br>Report | Reports work orders based on a date range and includes details.              | Build |  |  |  |
| Employee Summary            | Summarizes the Employees used in the Work Orders for a specified date range. | Build |  |  |  |
| Equipment Summary           | Summarizes the Equipment used in the Work Orders for a specified date range. | Build |  |  |  |

- $2\,$  Choose from the options which report you would like to run. Click the build button that corresponds with the correct report.
- 3 Pick the from the fields which data you would like displayed in your report. You can control the order of the fields by clicking the up or down arrows. When you're finished, click the run button.
- 4 Choose the date range for the report. You have the option to use a saved search to further narrow your results. When you've selected the criteria, click run to view or print the report, cancel to go back, or export as .csv to download the data in a spreadsheet.

Please contact iWorQ at 888.655.1259 for any questions on running reports.

# **Using the Map**

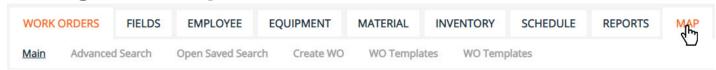

# Map Dashboard

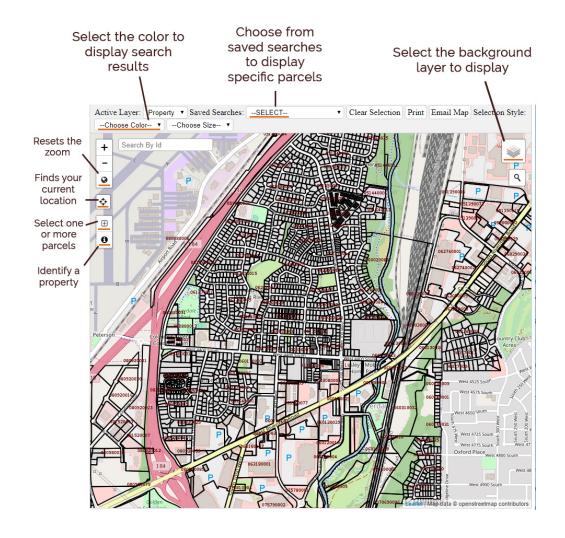

### Changing the Background View

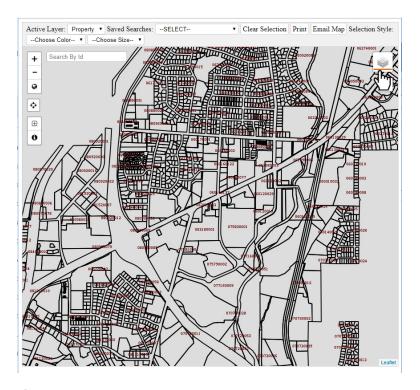

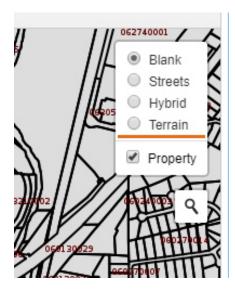

f 1 - To adjust what layer is displayed behind your parcel and work order information, click on the layers button at the top right side of the window. Select an option from the list to change your view.

#### Viewing Saved Searches

- 1 Saved search data in the map can be displayed by selecting a search from the drop-down menu at the top of the window. The results of the search will be highlighted in your chosen color.
- 2 To learn more about an asset, click on the identify button and then on the highlighted shape.

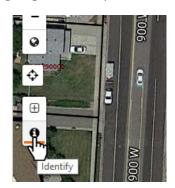

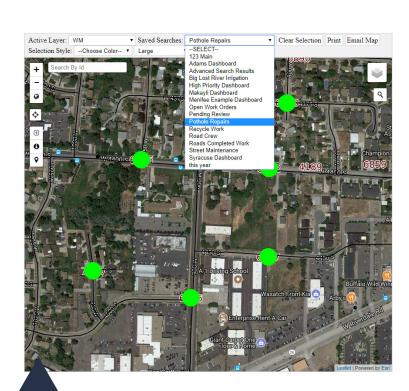

### Creating a Work Order in the Field

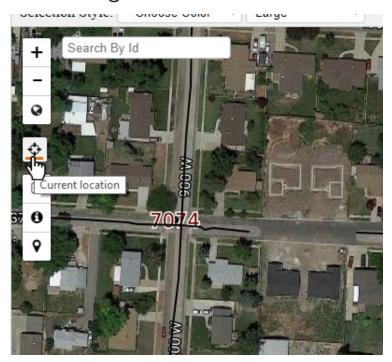

- 1 To issue a new work order while you're on-site, use the current location option to find your location on the map.
- 2 Click on the select option and place your cursor and click and draw a rectangle around the asset you would like to select.

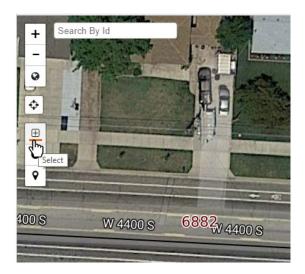

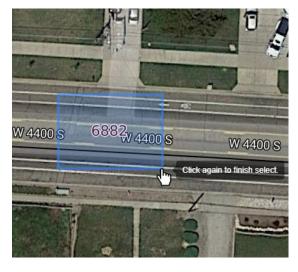

- 3 Click on Create New Work Order link.
- 4 Choose a template to create the work order from or click on create blank WO.

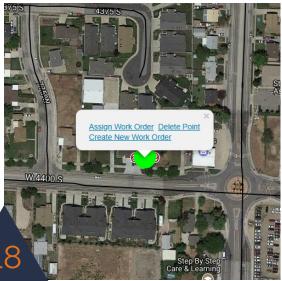

## **Dashboard Preferences**

 $oldsymbol{1}$  - Customize the size or display of your work order application by selecting the preferences button from the side menu.

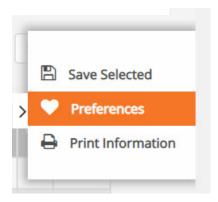

2 - From within the preferences window you can select which fields you want to display on your dashboard, how many lines of data you would like to see on one page (using page size) and what size the information is displayed at (using view size).

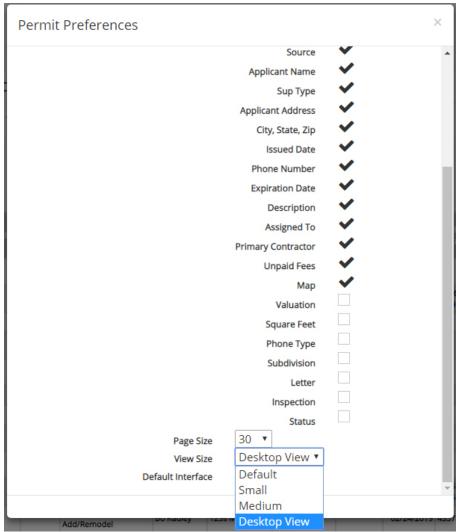

# **Dashboard Overview**

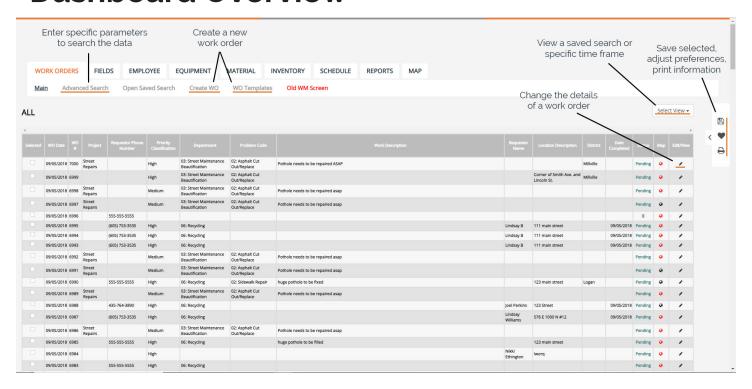